# 快速提示

# 需要帮忙?尝试这些解决方案

 $\mathbf{1}$ 

 $2.$ 

 $3.$ 

了解如何执行您的第一交易(银行之间资金转账,IBG, 等等)。用任何用户编号登录后,点击 **"Connect BIZ Online User Guide"**。

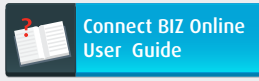

需要工资单/批量或法定机构(EPF, SOCSO, 等等)模板 上传付款? 使用任何用户编号登录,可以通过点击 **"Download Template"**轻松下载。

Download Template ᇈ

如果您是付款授权人,需要有关如何使用CR令牌的指南 ,请参阅本设置助手启动套件第**2**部分小册子中的第6页 - 7页, 或者点击"Connect BIZ Online User Guide"。

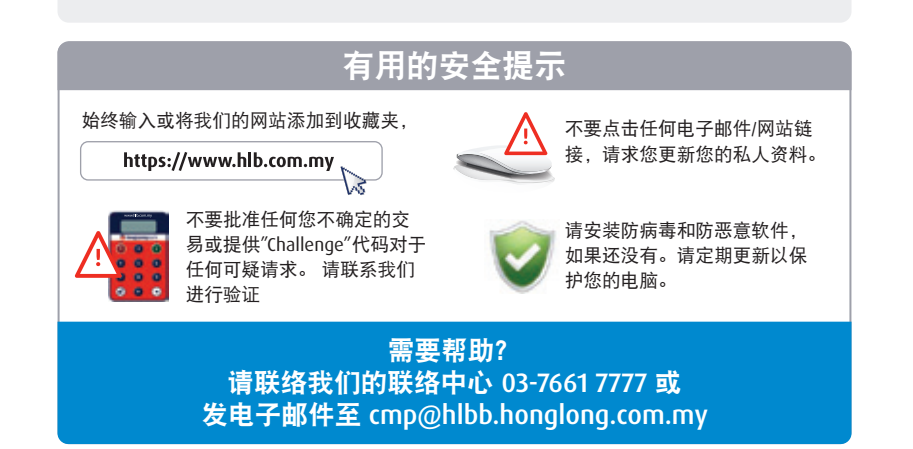

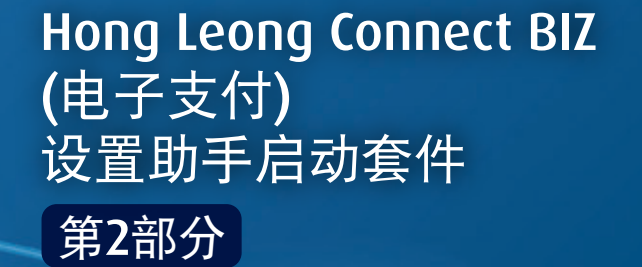

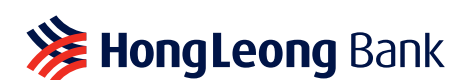

**注 HongLeong connect BIZ** 

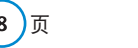

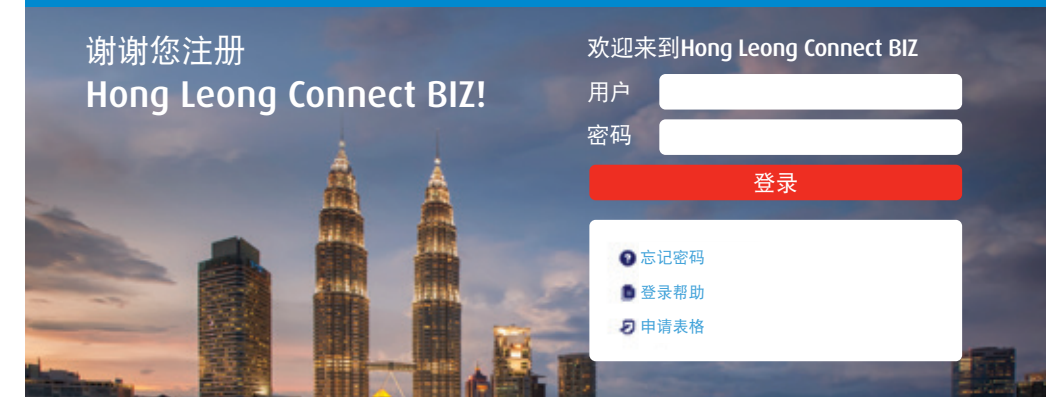

## 请注意下面的重要通告。

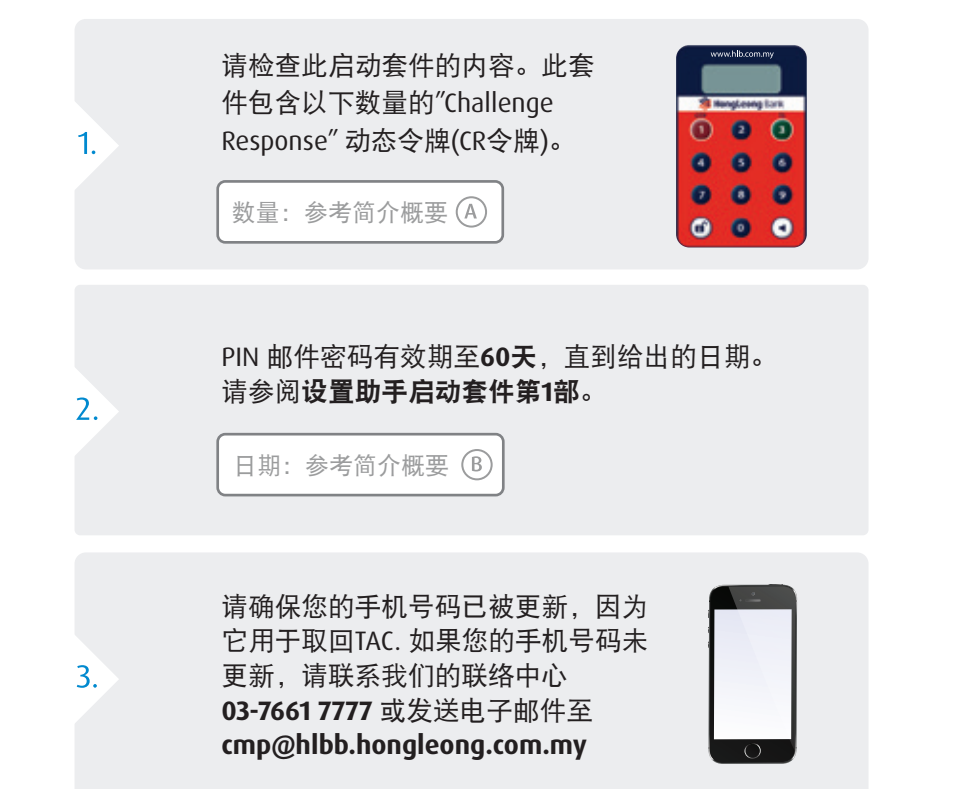

# **重要通告 医心室 医心室 医心室 医心室 医心室** 医心室 医心室 医心室 医心室 医心室 医心室 医心室 医心室

## 在开始之前,请注意以下重要提示。

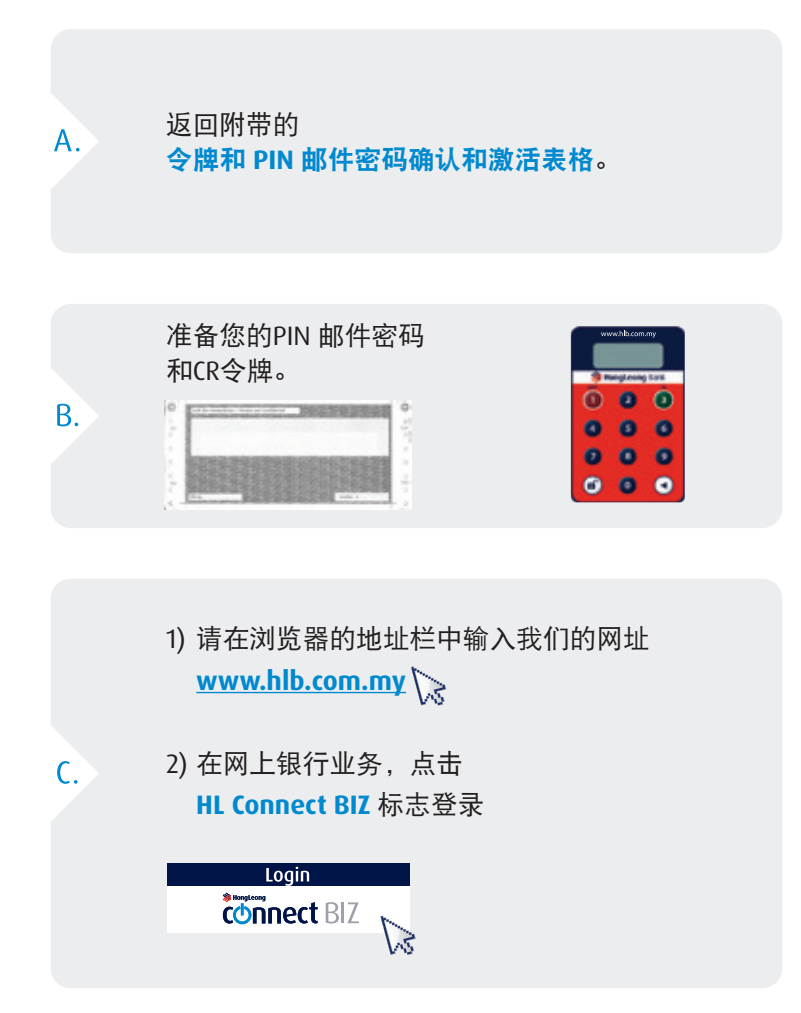

# **4个简单步骤建立您的Connect BIZ Alteration and Alternation and Alternation and Alternation and Alternation and Alternation**

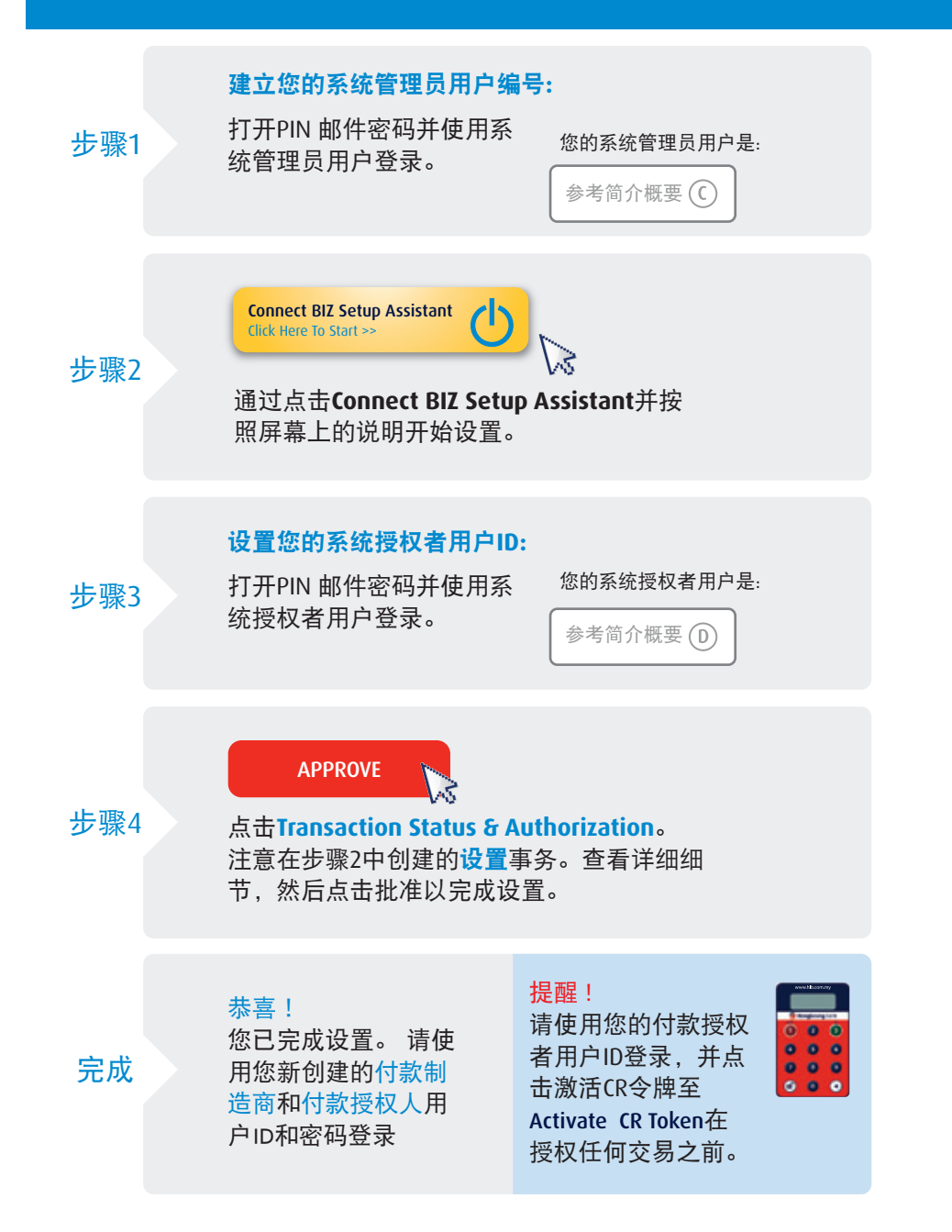

您的 Connect BIZ 公司编号:

参考简介概要(E)

当联系我们或提交服务申请表格时,请提供您的公司编号。

# 角色与责任 用户功能

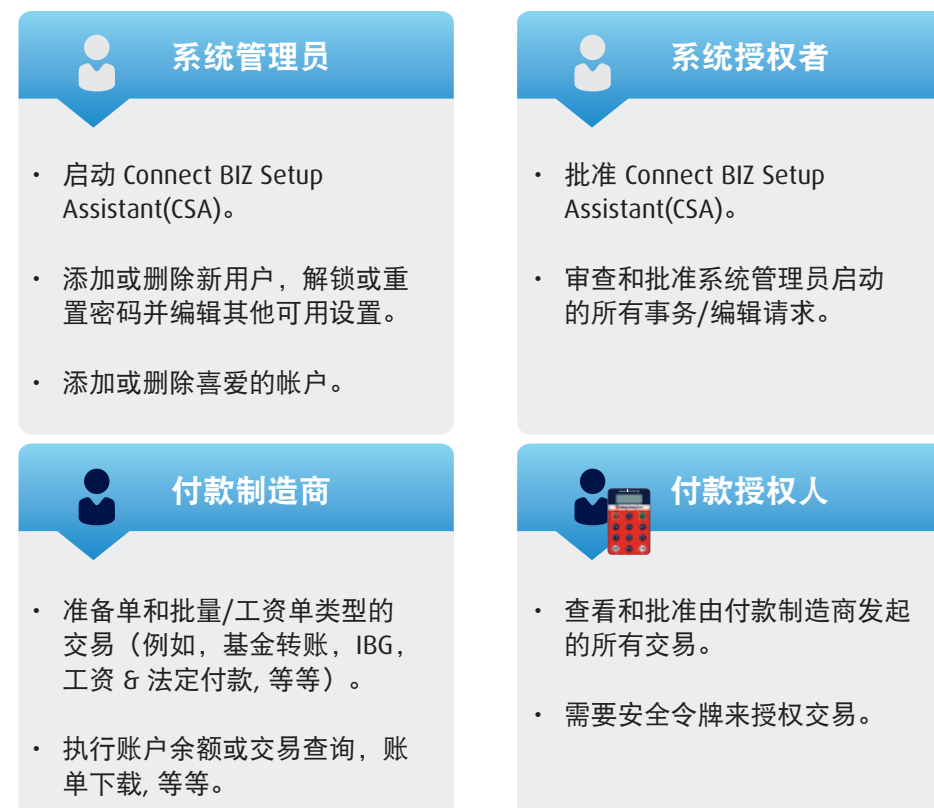

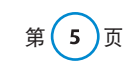

# **"Challenge Response"** 动态令牌**(CR**令牌**)**用户指南

## A. 介绍 - 基本基础

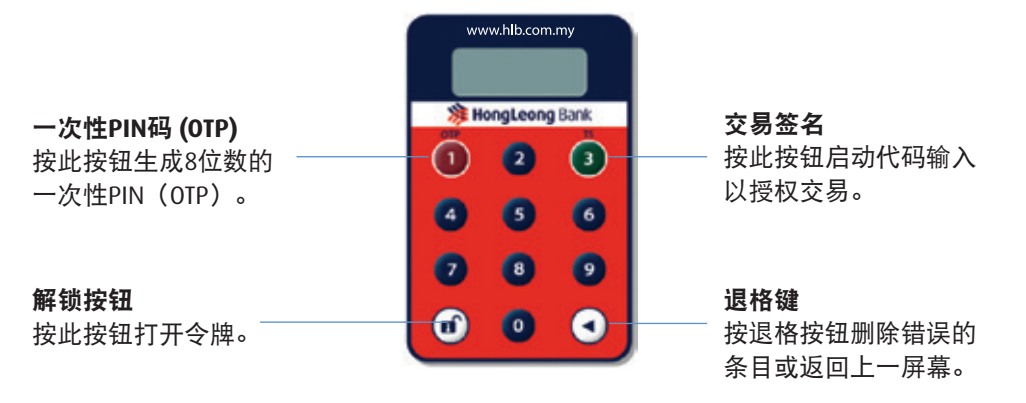

注意: 如果不在45秒钟之内使用, CR令牌将自动关闭。

## B. 打开**CR**令牌

**步骤1 ◎ ■ ● 3** 步骤2

先按下 日 按钮 (不要松开)。 然后按 ■ 按钮。 打开CR今牌 网络卡尔卡尔卡尔卡尔卡尔尔卡尔尔卡尔尔卡尔尔

首次,设备将显示"*NEW PIN*"。 请输入6位数 的PIN码。 令牌将要求您确认新的6位数PIN 码。

成功创建新的PIN码后,令牌将显示 "*SELECT*"。 成功登录 **CR**令牌激活

# 步骤 **3** 步骤 **4**

a)使用相同的付款授权人Connect BIZ用户 ID登录。 b) 按"Activate CR Token"按钮。 c) 键入您的IC号码, CR令牌序列号和8位数 OTP (可通过按 a 在您的CR令牌上的按钮获 得OTP)。

## C. 批准或拒绝交易

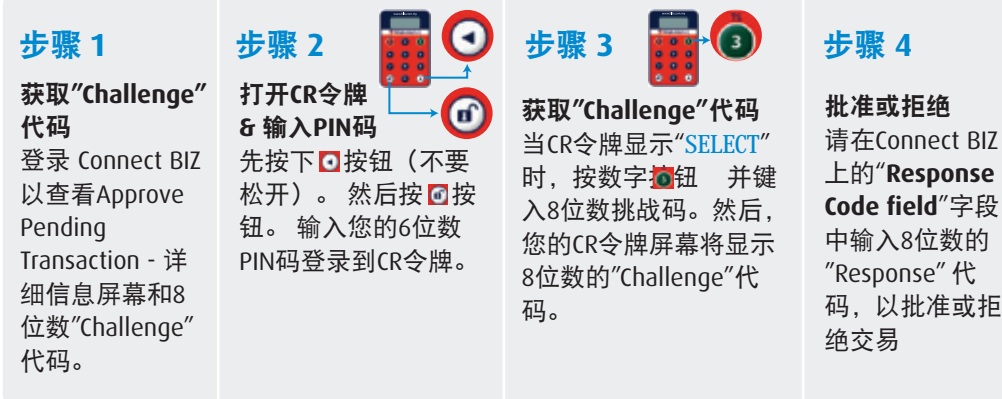

## D. 更改您的**CR**令牌**PIN**码

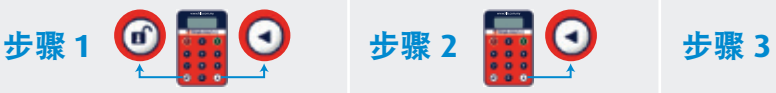

打开**CR**令牌 **&** 输入**PIN**码 先按下 口 按钮 (不要松开) 。 然后按 回按钮。输入您的6位

数PIN码登录到CR令牌。

更改**CR**令牌**PIN**码 CR令牌显示"*SELECT*"时, 按 回按钮3秒钟。

# 输入您的新**PIN**码

CR令牌将显示"*NEW PIN*" 。 输入您的新6位数PIN码。 CR令牌将要求您使用新的 6位数PIN进行确认。

## E. 解锁或重设您的**CR**令牌**PIN**码

步骤 1 <mark>① 步骤 3</mark>

# 打开被封锁的**CR**令牌

先按下口按钮(不要松 开)。然后按 按钮。 7位数"Challenge"会将显 示。

请求**"Challenge"**代码 登录 Connect BIZ 与封锁CR 令牌的付款授权人ID,然后 按"**Reset Pin for CR Token**" 按钮并输入必要的详细资 料。完成后, 包含8位数的 "Challenge"代码的短信将发 送到您的手机。

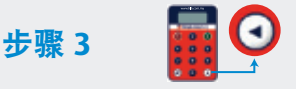

创建新的**PIN**码 输入8位数的"Challenge"

代码,创建新的6位数 PIN码并进行确认。

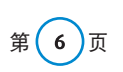

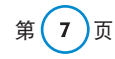